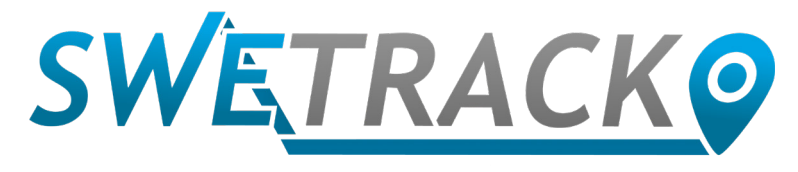

### MaxiTracker

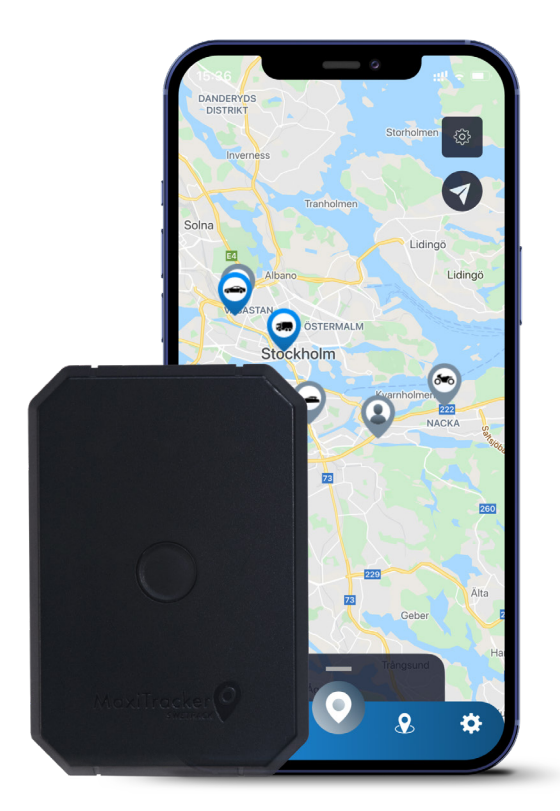

# **Manuale di istruzioni**

Issued by SweTrack Electronics AB Version 2.1 2021-10-22

## **Introduzione**

Grazie per aver scelto il MaxiTracker di SweTrack.

Questo manuale descrive come iniziare ad usare il prodotto e ti permette di familiarizzare con l'esterno del prodotto. Leggi attentamente il manuale prima di iniziare ad utilizzare il prodotto. Puoi trovare maggiori informazioni, così come le informazioni di contatto, nel nostro servizio di assistenza [www.swetrack.com/support.](http://www.swetrack.com/support)

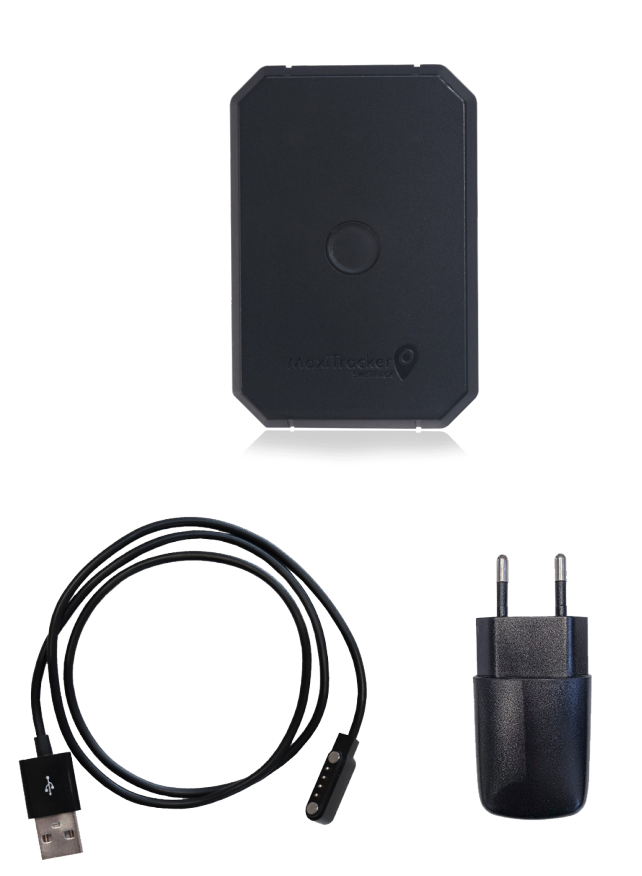

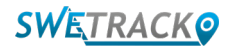

## **Indicatori LED e pulsanti**

L'indicatore del segnale mobile lampeggia velocemente quando il dispositivo sta cercando un segnale e lampeggia più lentamente quando il dispositivo è connesso alla rete mobile. L'indicatore di alimentazione lampeggia velocemente quando la batteria si sta scaricando e lampeggia più lentamente quando la batteria è carica e ha una tensione normale. Durante la ricarica, l'indicatore si accende costantemente fino a quando la ricarica non è completa. L'indicatore GPS lampeggia quando il posizionamento è in corso, ed è spento quando non è in corso alcun posizionamento.

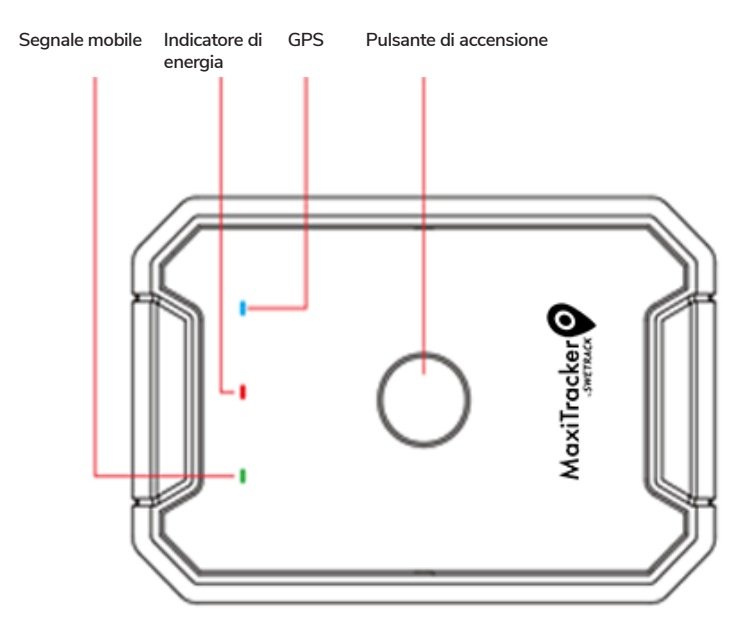

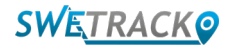

## **Ricarica e avvio**

Prima di utilizzare il prodotto, carica la batteria per almeno 3 ore. Collega l'estremità magnetica del cavo USB alla presa di ricarica del prodotto come illustrato di seguito, e l'altra estremità del cavo a un caricabatterie a parete con connettore USB. L'indicatore di alimentazione sarà fisso quando il prodotto è in carica. Quando il prodotto è completamente carico, l'indicatore inizierà invece a lampeggiare. Quando il prodotto è carico, scollega il caricatore e avvia il prodotto tenendo premuto il pulsante di accensione per circa 3 secondi fino a quando i LED iniziano a lampeggiare. Per spegnere il prodotto, tieni premuto il pulsante di accensione finché i LED non si spengono. Ora puoi posizionare il trasmettitore di traccia sull'oggetto da tracciare e procedere alla pagina successiva di questo manuale.

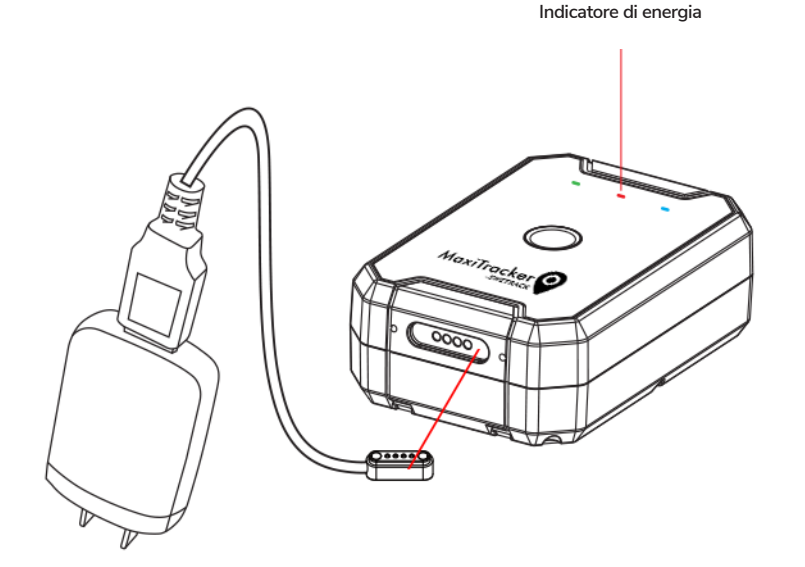

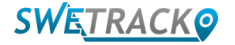

### **Crea un account nell'applicazione**

MaxiTracker è controllato attraverso l'app SweTrack Live. Nell'app SweTrack Live, è possibile vedere la posizione attuale del dispositivo, attivare i geofence, richiedere la cronologia delle posizioni e altro ancora.

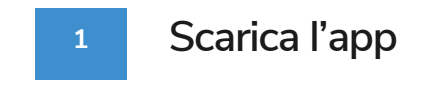

Visita l'App Store (iOS) o Google Play (Android) e cerca SweTrack Live. L'app è gratuita.

#### **2 Crea un account**

Una volta avviata l'app, seleziona **Registrati** che si trova nella parte inferiore della schermata di accesso. Poi inserisci il tuo nome, il tuo indirizzo e-mail e scegli una password. Infine, è necessario inserire il numero IMEI del dispositivo. Il modo più semplice per farlo è cliccare sul pulsante **Scanner** e tenere la fotocamera del telefono puntata contro il codice a barre IMEI sul retro del prodotto. Puoi anche selezionare **Testo** e inserire il numero IMEI manualmente.

Una volta compilati tutti i campi, clicca sul pulsante **Creare un account**. A questo punto accedi con il tuo indirizzo e-mail e la password che hai scelto.

#### **3**

#### **Utilizzare SweTrack Live da un computer**

SweTrack Live può essere utilizzato anche dal browser di un PC o Mac. Per visitare SweTrack Live dal tuo computer, vai su [www.swetrack.com/live](http://www.swetrack.com/live) en nel tuo browser. Nella versione per computer utilizzi gli stessi dati di accesso dell'applicazione mobile.

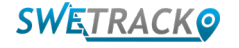

# **Attivare un piano dati**

Dopo aver collegato il tuo MaxiTracker all'impianto elettrico del veicolo, dovrai registrarti per un abbonamento al traffico dati per utilizzare il prodotto. Il piano dati include il tracciamento illimitato in tutta Europa. Senza dati di telefonia mobile, il prodotto non può comunicare con Internet e trasferire dati sulla posizione.

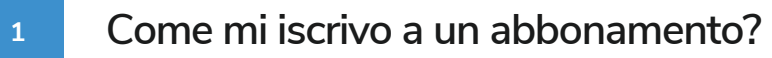

1. Vai all'app web [www.swetrack.com/live](http://www.swetrack.com/live) e accedi al tuo account. Se non hai un account, clicca su **"Registrati"**, segui le istruzioni e poi effettua il login.

2. Vai alla **"Piani Dati"** pagina e clicca su **"Le mie carte"**.

3. Clicca su **"Aggiungi una nuova carta"** e poi inserisci i dettagli della tua carta. Quindi fare clic sul pulsante blu **"Salva".** 

4. Quindi fare clic sulla **"Dispositivi senza piano dati"** scheda.

5. Selezionare il dispositivo o i dispositivi per i quali si desidera creare un piano dati e quindi fare clic su **"Attiva il piano dati"**.

**Disdire un piano dati**

**2**

1. Vai all'app web [www.swetrack.com/live](http://www.swetrack.com/live) e accedi al tuo account.

2. Vai alla pagina **"Piani dati"** e clicca su **"Dispositivi con piano dati"**

3. Seleziona i dispositivi per cui desideri annullare un piano dati, quindi fai clic su **"Annulla piano dati"**

Il piano dati/piani dati verrà ora annullato e non rinnovato fino a quando non scegli di riattivarli andando alla scheda **"Dispositivi senza piano dati"** e facendo clic su **"Attiva piano dati"**

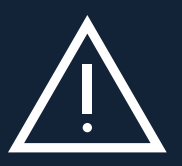

se reinstallata nel dispositivo SweTrack. Modifiche non autorizzate possono danneggiare il prodotto e far decad-<br>se reinstallata nel dispositivo SweTrack. Modifiche non autorizzate possono danneggiare il prodotto e far dec Non apportare mai modifiche non autorizzate al dispositivo, come la sostituzione della SIM-card integrata con un'altra SIM-card. Il dispositivo funziona solo con la SIM card installata dal fabbricante. Inoltre, non installare la SIM-card integrata in altri apparecchi, la SIM-card risulterà permanentemente bloccata e resa inutilizzabile, anche ere definitivamente la garanzia di fabbrica di un anno.

# **Usare l'applicazione mobile**

Una volta creato un account e attivato un abbonamento, il prodotto inizierà a funzionare nel giro di 20 minuti al massimo. In seguito sarà in grado di vederlo sulla mappa nell'app SweTrack Live o tramite un computer andando su [www.swetrack.com/live.](http://www.swetrack.com/live)

La posizione del prodotto si aggiorna automaticamente ogni 2 minuti quando il prodotto è in movimento. Si prega di notare che il prodotto è, per impostazione predefinita, attivo solo quando il sensore di vibrazione integrato rileva il movimento. Se non vedi il prodotto sulla mappa nell'app, potrebbe essere necessario scuoterlo leggermente per avviarlo.

 Nell'app, oltre a visualizzare la posizione attuale, è possibile modificare le impostazioni del dispositivo e attivare diversi tipi di allarme.

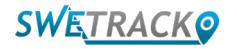

## **Modalità di risparmio energetico**

Per impostazione predefinita, il prodotto è registrato per cercare e segnalare i dati di posizione all'app solo quando è in movimento. Questa è chiamata modalità aggressiva di risparmio energetico, il che significa che tutte le funzioni sono disabilitate quando il prodotto viene arrestato. Ciò consente di risparmiare molta energia, ma significa anche che qualsiasi impostazione modificata non avrà effetto fino al riavvio del prodotto.

È inoltre possibile disabilitare tutte le funzioni di risparmio energetico. Ciò significa che il prodotto riporta anche i dati di posizione quando è fermo. Questo è adatto a te che hai bisogno di un aggiornamento continuo sulla posizione del prodotto anche quando l'oggetto è fermo, ma questo consuma più batteria.

### **<sup>1</sup> Modificare la modalità di risparmio energetico**

Inizia navigando prima su **I miei dispositivi** che trovi toccando l'icona all'estrema sinistra nel menu di navigazione inferiore.

Qui si ottiene un elenco di tutti i dispositivi che hai aggiunto al tuo account. Seleziona il dispositivo toccando l'icona della freccia a destra del nome del dispositivo. Questo aprirà le impostazioni del dispositivo.

**Modalità di Risparmio Energetico**, si apre un pop-up con diverse opzioni per le modalità di risparmio energetico. L'interruttore attivato sarà indicato in blu.

Seleziona un'opzione toccando l'interruttore corrispondente e poi salva cliccando su **Salva**.

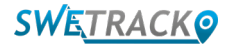

### **Garanzia e informazioni sull'assistenza**

Questa pagina contiene informazioni sulla nostra garanzia e sui termini di servizio.

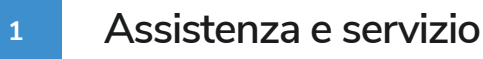

È possibile trovare le risposte alle domande più comuni sui nostri prodotti e servizi nel nostro Centro di supporto, disponibile nella pagina del sito [www.swetrack.com/ support](http://www.swetrack.com/support).

Se non si riesce a trovare la risposta alla propria domanda in questo manuale o nel centro di assistenza, contattare direttamente il nostro servizio clienti all'indirizzo email [support@swetrack.com.](mailto:support%40swetrack.com?subject=)

**2 Informativa sulla privacy**

In SweTrack prendiamo sul serio il rispetto della privacy dei nostri clienti e non condividiamo mai con terzi i dati personali o le informazioni sull'utilizzo del prodotto. Puoi trovare la nostra informativa completa sulla privacy andando alla pagina [Informativa sulla privacy](https://swetrack.zendesk.com/hc/en-us/articles/360021612940-2-Privacy-policy)[.](https://swetrack.zendesk.com/hc/articles/360021612940-2-Privacy-policy  )

**3 Garanzia hardware**

SweTrack fornisce a tutti i clienti una garanzia hardware di un anno su tutti i prodotti. La garanzia copre i difetti originali dell'hardware e non copre i guasti del software o gli errori derivanti da danni esterni e/o dall'uso improprio del prodotto.

## **Informazioni sui contatti**

Se non riesci a trovare la risposta alla tua domanda in questo manuale o nel centro di supporto, contatta il nostro servizio clienti all'indirizzo [support@swetrack.com](mailto:support%40swetrack.com?subject=).

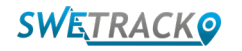